## **Ad Hoc Kontrolle durchführen Qualitätskontrolle über die App durchführen**

Öffnen Sie die App auf Ihrem Smartphone oder Tablett und synchronisieren Sie die Daten mit dem Button **Synchronisierung**. Anschließend gehen Sie auf Objekte. Dann wählen Sie Ihr Objekt aus (z.B. Supermarkt Superbillig).

Anschließend wählen Sie das Gebäude und die Ebene aus (Wenn Sie keine Gebäude und keine Ebenen angelegt haben, erscheint dieser Auswahlpunkt nicht). Jetzt sehen Sie die Räume dieser Ebene. Zum Durchführen einer Kontrolle klicken Sie auf den Raum und das Kontrollfenster öffnet sich:

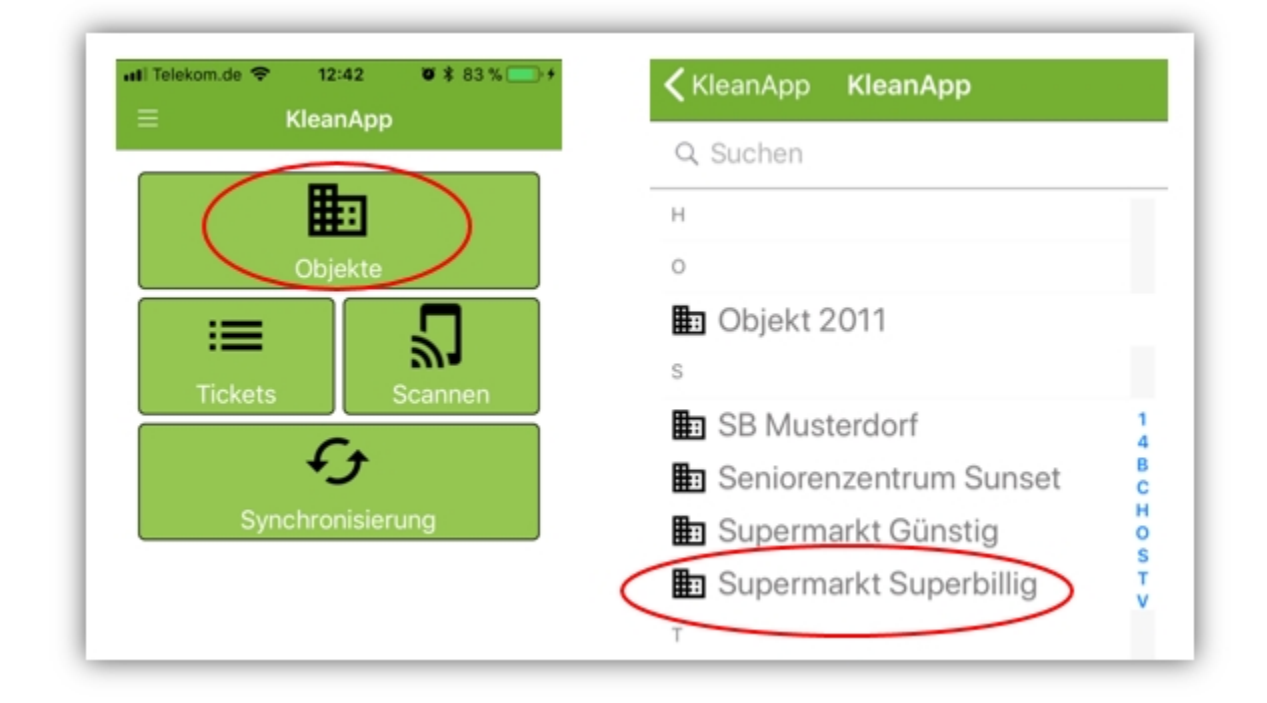

In der App werden Ihnen jetzt die Kontrollobjekte angezeigt. Geben Sie jetzt Ihre Bewertung ein. Sie können die Angaben optional mit Texten und Bildern ergänzen.

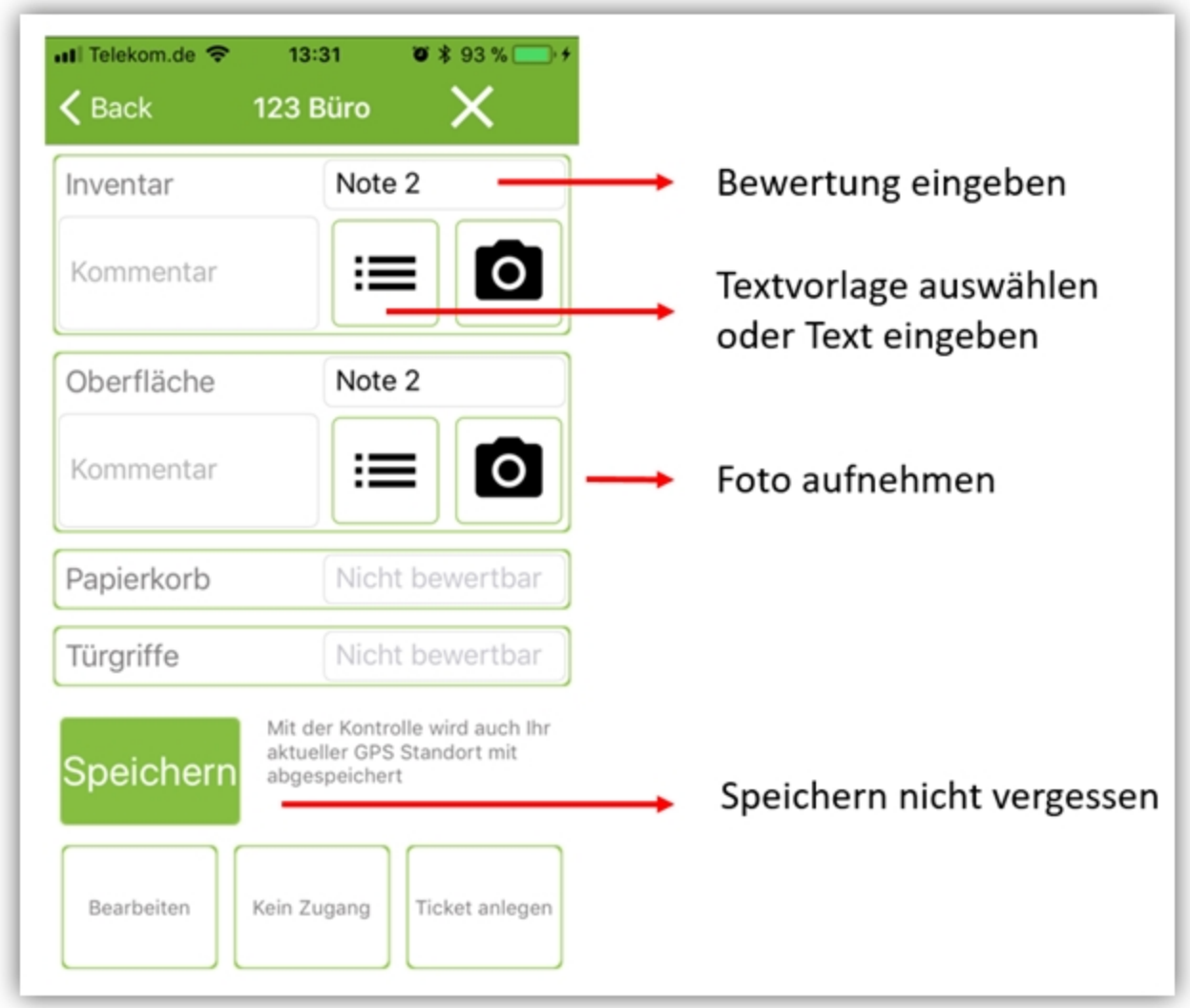

Wenn Sie auf das **Kamera Symbol** klicken, öffnet sich die Kamera ihres Handys und Sie können ein Bild aufnehmen und mit **use Photo** bestätigen.

*Bearbeiten:* Über den Button **Bearbeiten** können Sie die Raumdaten ändern.

*Kein Zugang:* Klicken Sie dies an, wenn ein Raum nicht kontrolliert werden kann, weil dieser verschlossen ist.

**Ticket anlegen:** Wenn Sie über das Zusatzmodul "Ticketsystem" verfügen, können Sie an dieser Stelle für den Raum ein Ticket anlegen. (-> siehe Beschreibung Ticketsystem).

*GPS Position:* Wenn eine Kontrolle außerhalb des Gebäudes das eigentlich gerade kontrolliert werden soll eingegeben wurde, wird einen Nachricht verschickt. Auf diese Weise soll verhindert werden, dass jemand Kontrollen eingibt und nie vor Ort war.

Gehen Sie abschließend auf **Speichern**. Wenn Sie alle Kontrollen in dem Objekt durchgeführt haben synchronisieren Sie die Daten.

Die Daten werden jetzt an die Website übertragen. Dort haben Sie verschiedene Möglichkeiten Ihre Kontrollen anzusehen und auszuwerten.